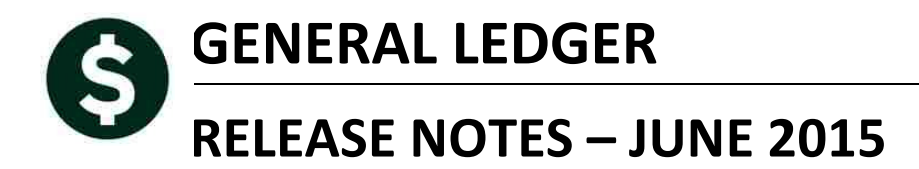

This document explains new product enhancements added to the ADMINS Unified Community for Windows **GENERAL LEDGER** system and installed on your site in June 2015.

### **TABLE OF CONTENTS**

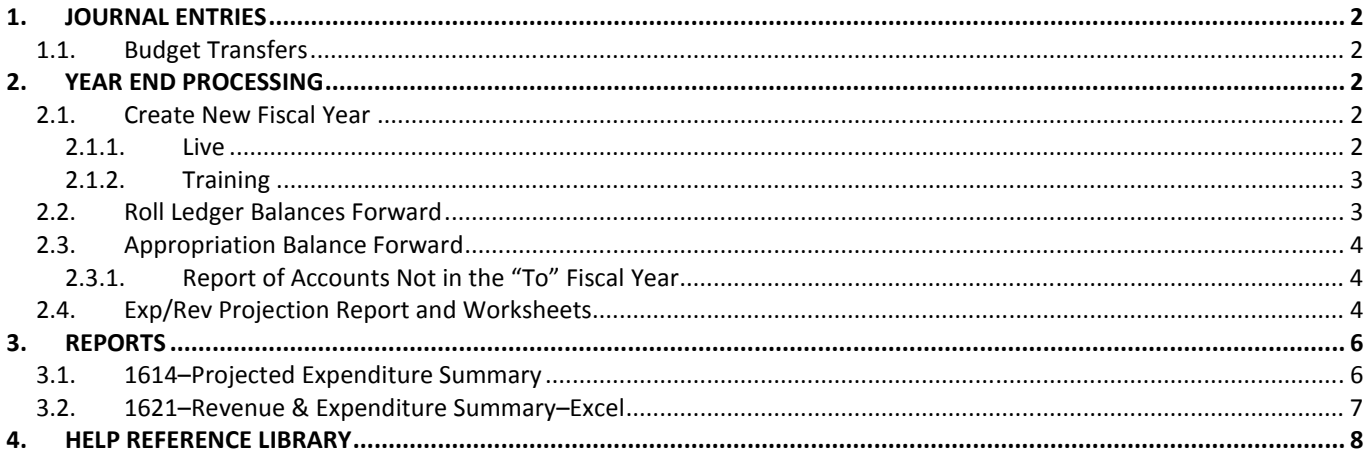

ADMINS Unified Community **Release Notes – Version 6.1** Release Notes – Version 6.1 General Ledger June 2015

# **1. JOURNAL ENTRIES**

### **1.1. Budget Transfers**

Budget transfer journal entries were showing up in the Reference tab of the transaction history screen as **"BA"** instead of type **"BT"**. This was corrected. To access the Transaction History screen, select **Ledgers Queries Transaction History**. Click on the tab labeled **4 Reference#**.

| Goto                            | Journal History                                                                                                    |                                             |
|---------------------------------|----------------------------------------------------------------------------------------------------|---------------------------------------------|
| Actions                         | Journal#,<br><b>Transaction Date</b><br>28-Apr-2015<br>and all<br>Type<br>BT Bu zet Transfer<br>Category <sup>®</sup><br><b>Posted Date</b><br>28-Apr-2015<br>i …adm | Entere<br>GL I<br>Alloc                     |
| 2 History Listing               | 1 View Notes<br>Entered as a BT tupe journal<br>3 Details<br>Q Attachments                                                                                           |                                             |
| Line<br>Code FY<br>2015<br>2015 | Ref#<br>Account#<br>0200-450-0000-004-00-00-52010<br>0100-430-0000-004-00-00-52030                                                                                   | <b>Budget Amount</b><br>$-100.00$<br>100.00 |

**Figure 1 Before** 

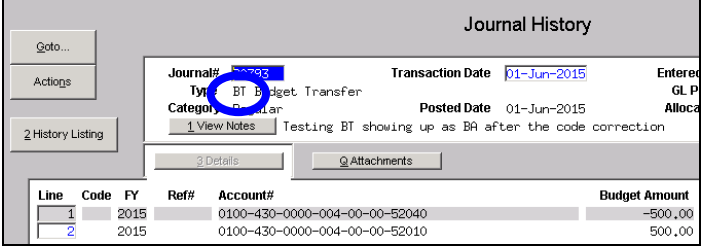

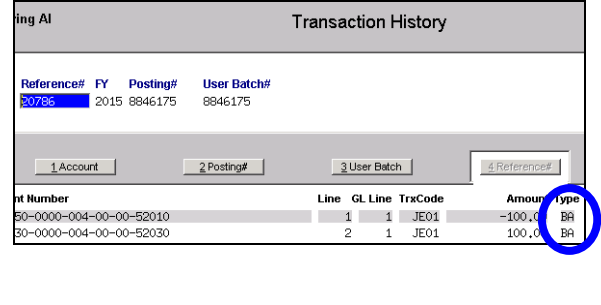

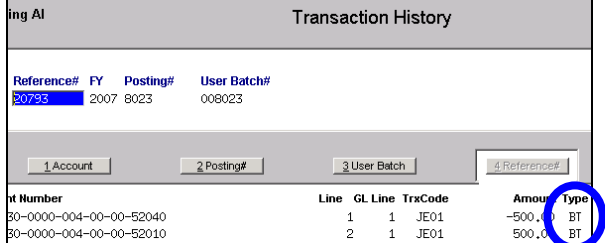

**Figure 2 After** 

[ADM-AUC-GL-8167]

# **2. YEAR END PROCESSING**

### **2.1. Create New Fiscal Year**

### **2.1.1. Live**

To minimize processing time, in a prior software update, the automatic rebuilding of account security was suppressed from the **Create New Fiscal Year** process. This was helpful for sites with Module Control 1200 set to "A", which rebuilds account security every night (making it less likely to be required to rebuild account security each time the **Create New Fiscal Year** process is run).

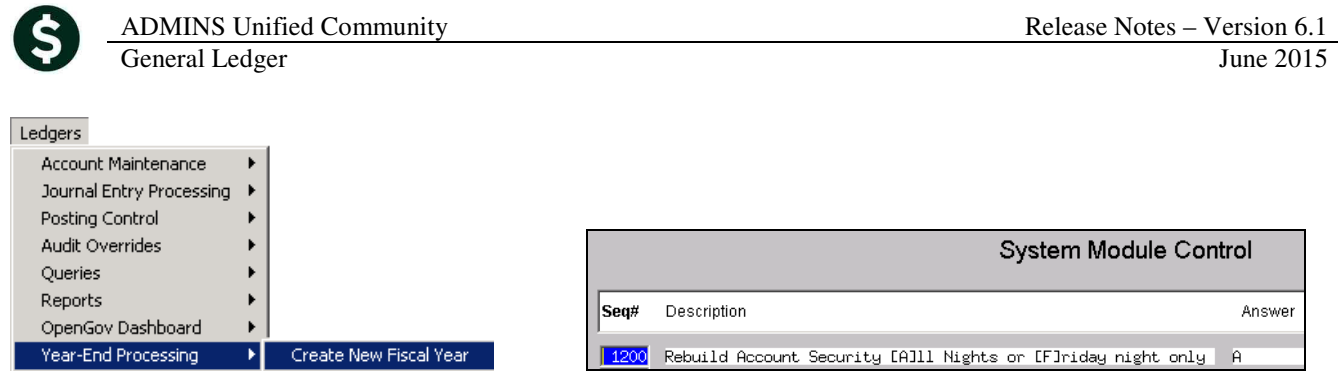

Now, for sites with module control 1200 set to "F", the **Create New Fiscal Year** process will rebuild security each time it is run to ensure that the users will have access to accounts as soon as the process is complete.

You may set module control 1200 to A or F depending upon your preference. However, most sites prefer to set it to "F" for most of the year and then switch it to "A" during fiscal year-end when frequent changes are being made to the chart of accounts. Then, typically in mid-July it would need to be re-set back to "F". The only difference between these settings is whether your site runs the lengthy rebuild process every night or whether you only run it once a week (on Fridays).

[ADM-AUC-GL-8159]

### **2.1.2. Training**

This created an issue for sites running the **Create New Fiscal Year** in the Training area, as there is no overnight job to rebuild account security for the training account. Now, when **Creating the New Fiscal Year** in the Training area, account security is always rebuilt.

[ADM-AUC-GL-8159]

### **2.2. Roll Ledger Balances Forward**

An issue was identified with the Roll Ledger Balances forward process that was doubling the amounts in the encumbrance and reserve for encumbrance control accounts for the new fiscal year. Journal entry corrections were required in the past.

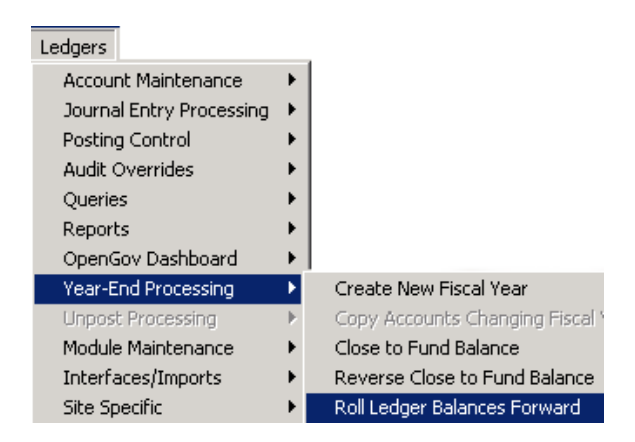

With this software update, if the fund in the fund table:

- does not close to Fund Balance, and
- it does roll ALFRE

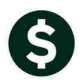

The encumbrance account and reserve for encumbrance amounts will **not** be rolled forward during the year end process. Rather, the encumbrances are established during the Purchase Order roll forward.

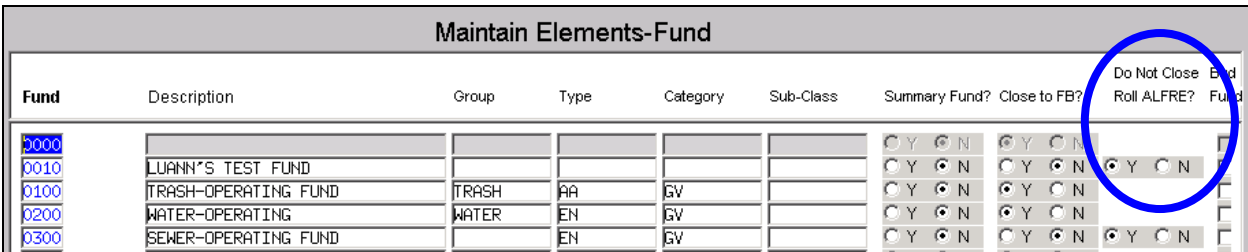

**Figure 3 Maintain Elements – Fund Table Showing Funds that Roll Forward** 

[ADM-AUC-GL-8164]

马

### **2.3. Appropriation Balance Forward**

### **2.3.1. Report of Accounts Not in the "To" Fiscal Year**

Fixed an error on the header of the report so that the user name and page number will be correctly displayed.

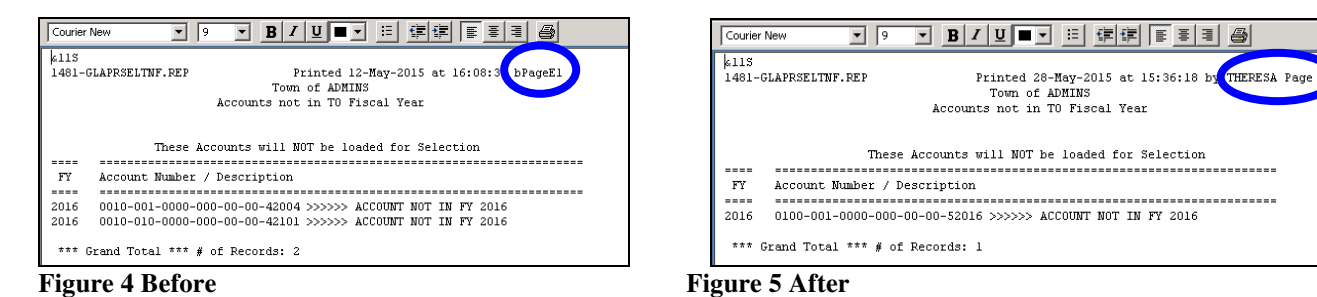

[ADM-AUC-GL-8171]

## **2.4. Exp/Rev Projection Report and Worksheets**

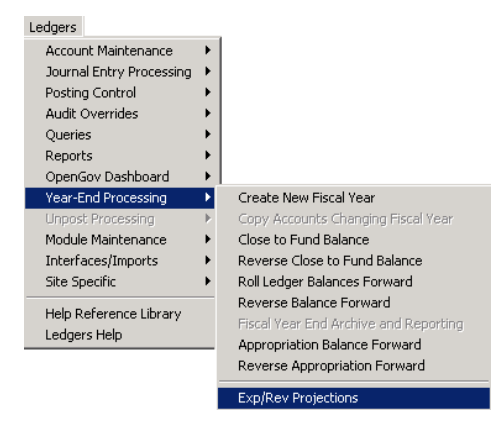

The Expenditures and Revenues Projections worksheets and reports were displaying the page numbers on the screen but the page numbers were not visible on the printed page. This was corrected.

To run this report, select **Ledgers Year-End Processing Exp/Rev Projections.**

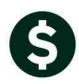

#### **Exp/Rev Projections** Description Date Issue Projection Worksheets (by Fund and Dept) **Build Projection Workfile** 18-Mar-2015 Enter Projection Amounts 18-Mar-2015 **Issue Projection Report** 18-Mar-2015 Archive Projection File

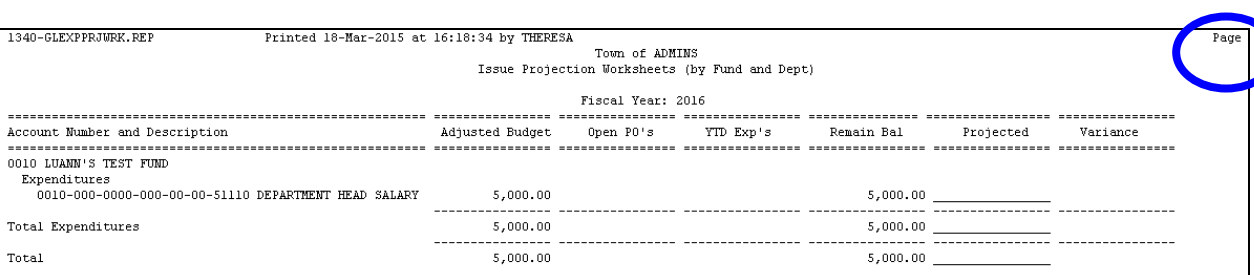

### **Figure 6 Before - Projections Worksheets**

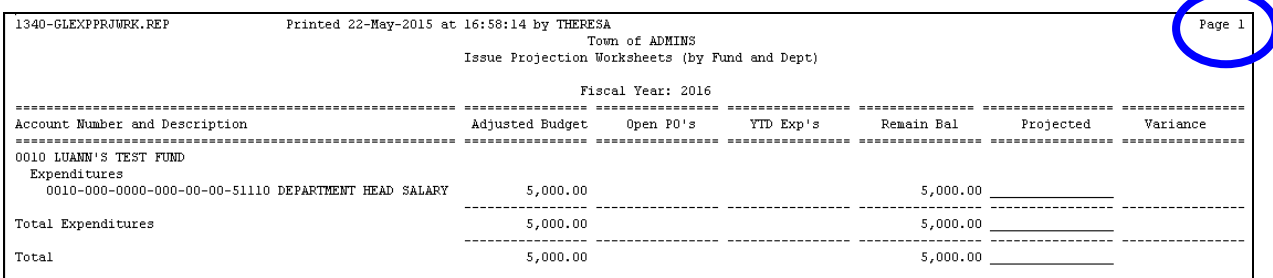

### **Figure 7 After - Projections Worksheet**

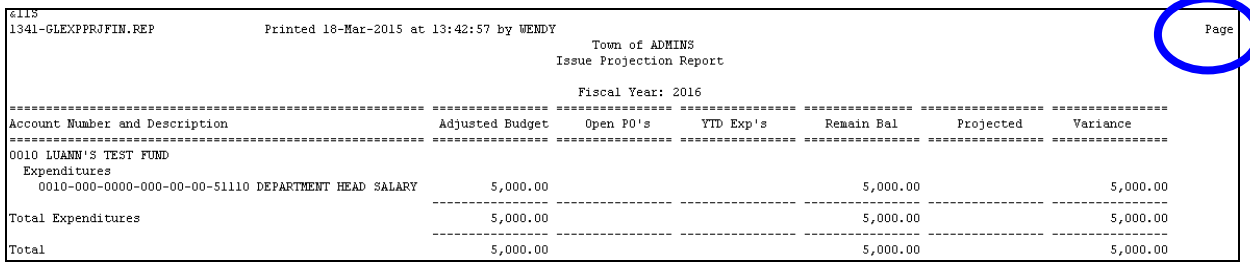

#### **Figure 8 Before – Projections Report**

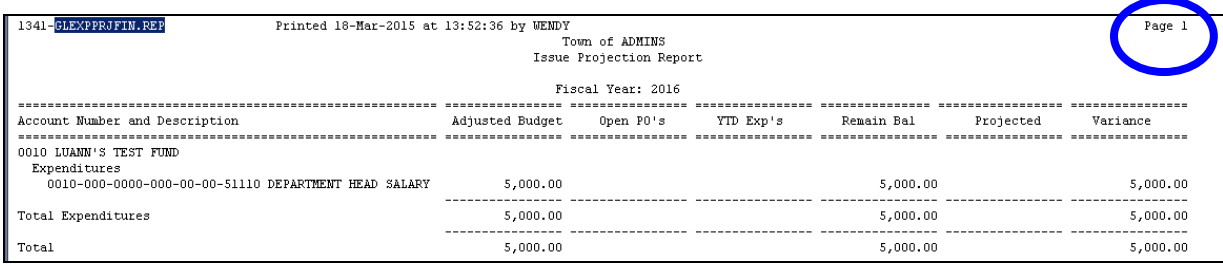

#### **Figure 9 After – Projections Report**

[ADM-AUC-GL-8160]

# **3. REPORTS**

### **3.1. 1614–Projected Expenditure Summary**

To run this report, select **Ledgers Reports 1614 Projected Expenditure Summary**.

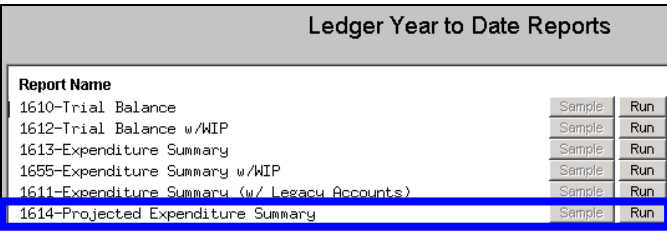

The calculations on this report related to the current month and where it is in the fiscal period were incorrect. Note the Columns Labeled "**Projected Activity**" and "**Over/Under Appropriation**".

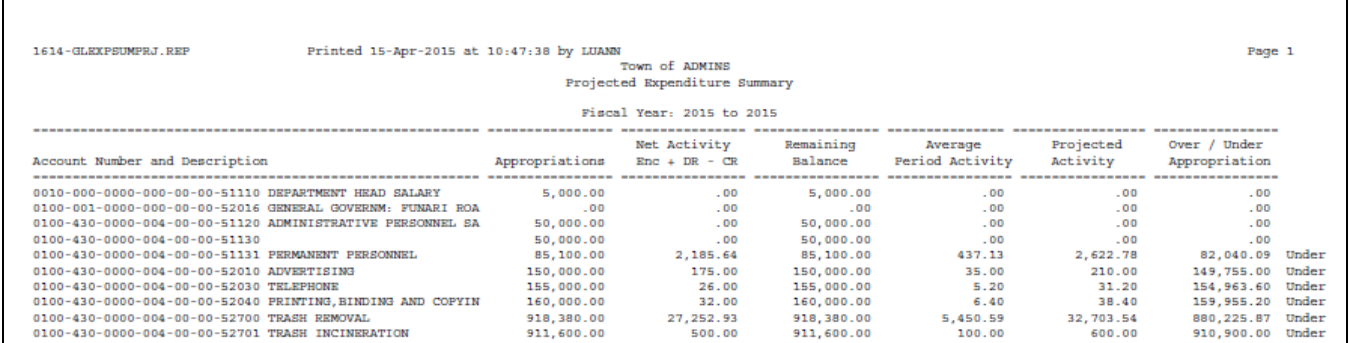

#### **Figure 10 Before**

Г

The report calculations are now correct.

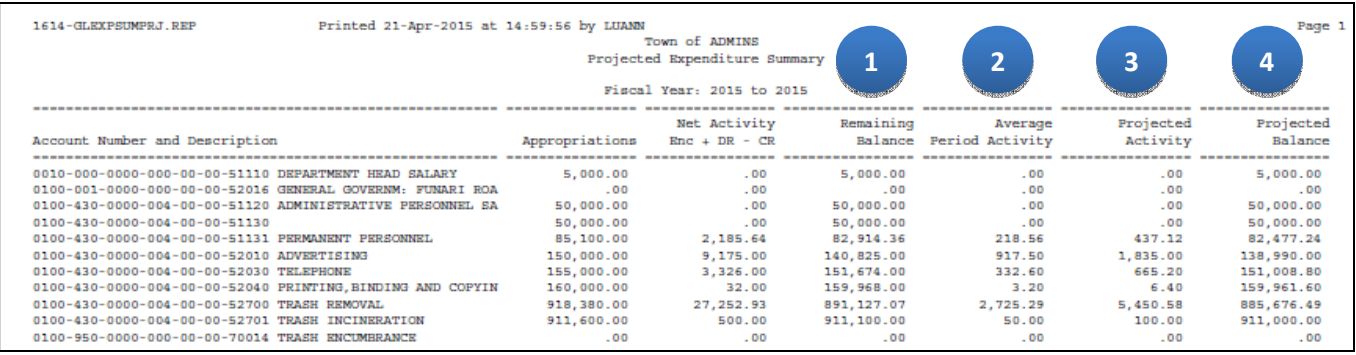

**Figure 11 After** 

- 1. The **Remaining Balance** is calculated by subtracting the net activity from the appropriations.
- 2. The **Average Period Activity** is based on the net activity to the current date, divided by the number of elapsed months in the current fiscal year.
- 3. The **Projected Activity** is calculated by multiplying the average period activity by the number of months remaining in the fiscal year.
- 4. The **Projected Balance** is calculated by subtracting the Projected Activity from the Remaining Balance.

[ADM-AUC-GL-8166]

### **3.2. 1621–Revenue & Expenditure Summary–Excel**

The Excel version of the Revenue and Expenditure Summary report has been modified to include additional columns. To run this report, select **Ledgers Reports Report Library 1621 Revenue and Expenditure Summary**.

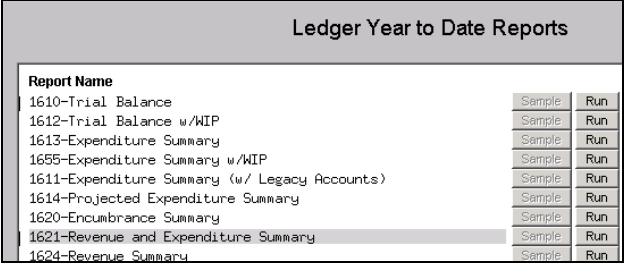

The Expenditures and Encumbrances have been separated into 2 columns for easier reconciliation. An additional column has been added that sums up Appropriation + Appropriation Adjustments to see the resulting Adjusted Budget. The subtotal lines are now in bold.

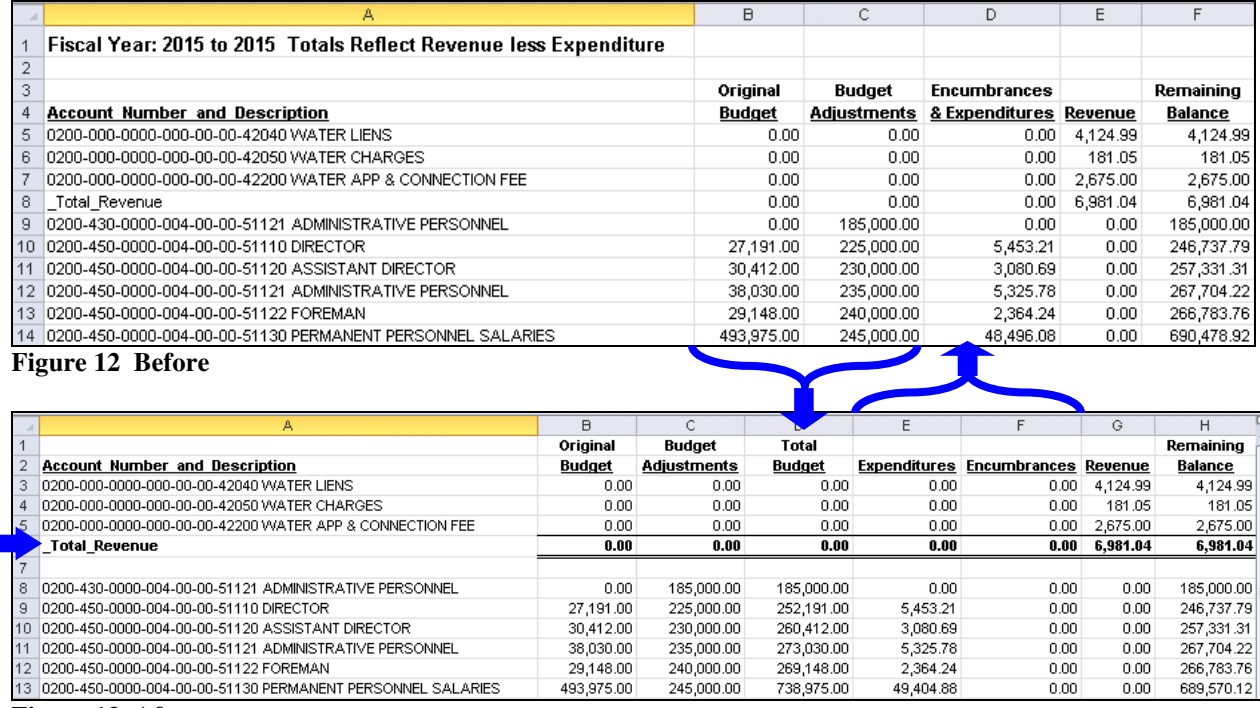

#### **Figure 13 After**

[ADM-AUC-GL-8173]

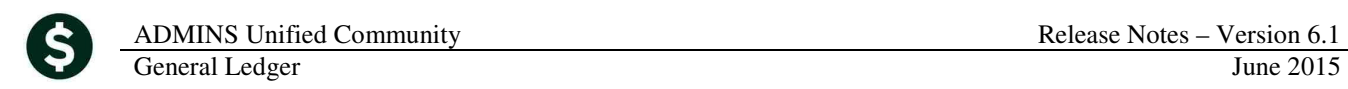

# **4. HELP REFERENCE LIBRARY**

*Not applicable for this software update.*